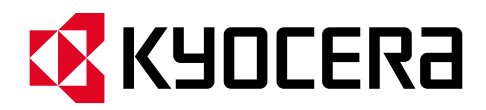

**kyoceradocumentsolutions.co.jp**

# **Kyocera PC Connect**

## **業種別文書ボタンテンプレート一覧・インポート方法**

本資料では、業種別文書ボタンテンプレートの一覧とインポート方法を説明します。

#### **第 3 版 作成日:2024 年 4 月 11 日**

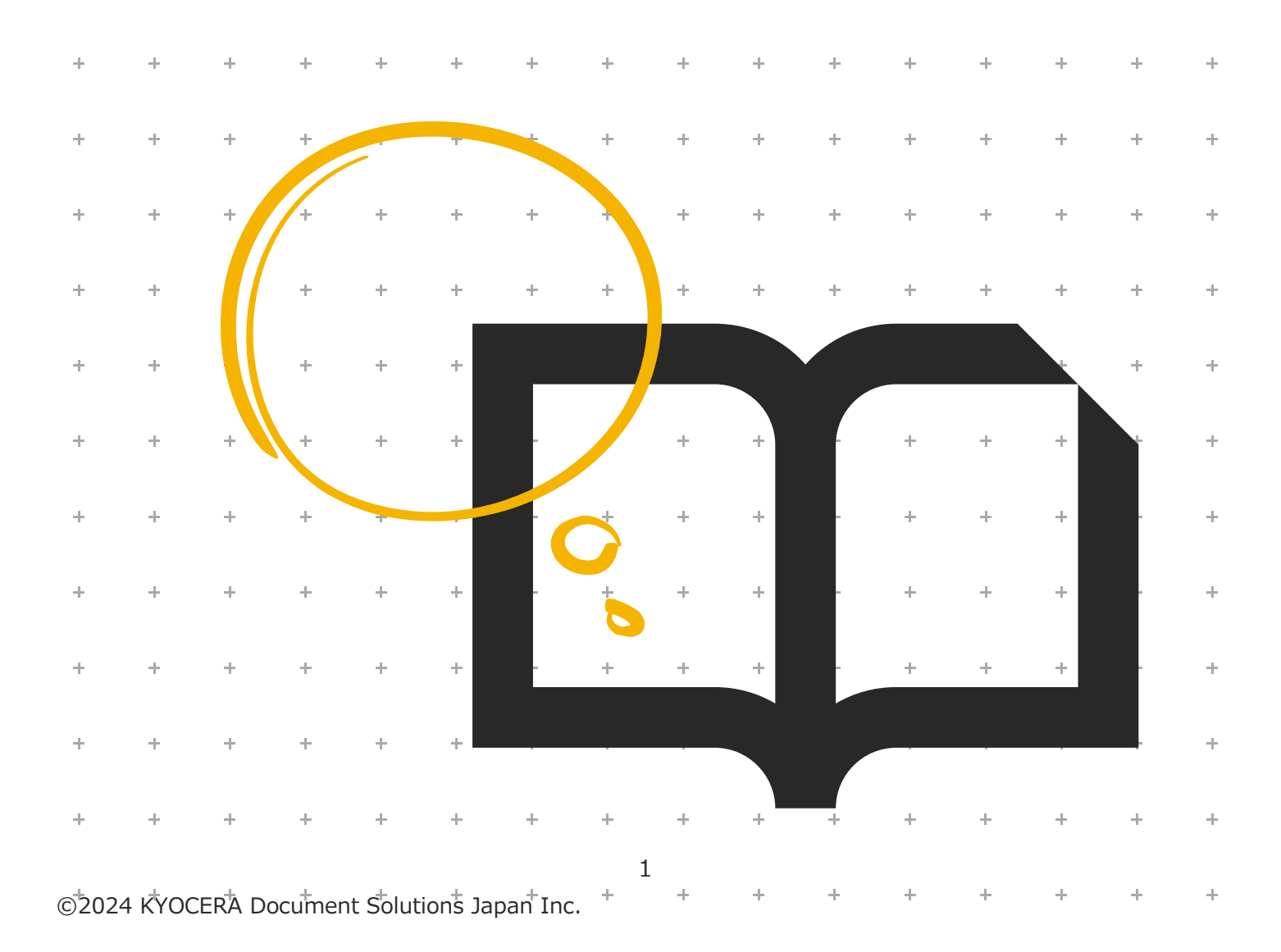

#### **Kyocera PC Connect 業種別文書ボタンテンプレートとは**

業種別に良く使われる文書をまとめたボタンテンプレートです。 ボタンをカスタマイズしなくても、便利に活用することができます。

## **<事前のご確認>**

#### **※業種別文書ボタンテンプレートをインポートする場合、**

**HyPAS アプリケーション「Kyocera PC Connect」を複合機にインポートしておくことが必要です。**

#### **対象ソフトウェア**

本資料は「Kyocera PC Connect」バージョン 1.3.0 を元に作成しています。

## **対象ハードウェア**

「Kyocera PC Connect」は、京セラ製複合機の対象機種上でのみ動作するアプリケーションです。

以下の機種以外ではご利用できません。

また、2023 年 7 月以降の最新ファームウェアが適用されていることが必要です。

#### **※複合機のファームウェアについては、御社ご担当の保守担当者までお問い合わせください。**

#### **<対象機種>**

カラーA3 複合機

TASKalfa 7054ci/7054ci W/6054ci/6054ci W/5054ci/5054ci W

4054ci/4054ci W/3554ci/3554ci W/2554ci/2554ci W

TASKalfa 6053ci/5053ci/4053ci/3253ci/3253ci W/2553ci/2553ci W

モノクロ A3 複合機

TASKalfa 7004i/7004i W/6004i/6004i W/5004i/5004i W、TASKalfa 6003i/5003i

カラーA4 複合機

TASKalfa MA3500ci\*/ECOSYS MA3500cifx\*

モノクロ A4 複合機

ECOSYS MA4500ifx\*

\*市販の SD または SDHD カードが必要です。

## 内容

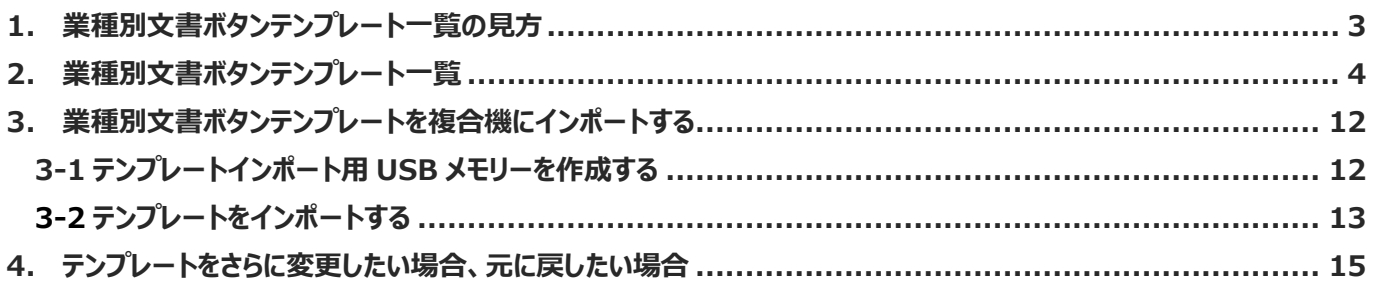

## <span id="page-2-0"></span>**1. 業種別文書ボタンテンプレート一覧の見方**

**・名称説明**

**① 文書ボタン**

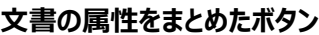

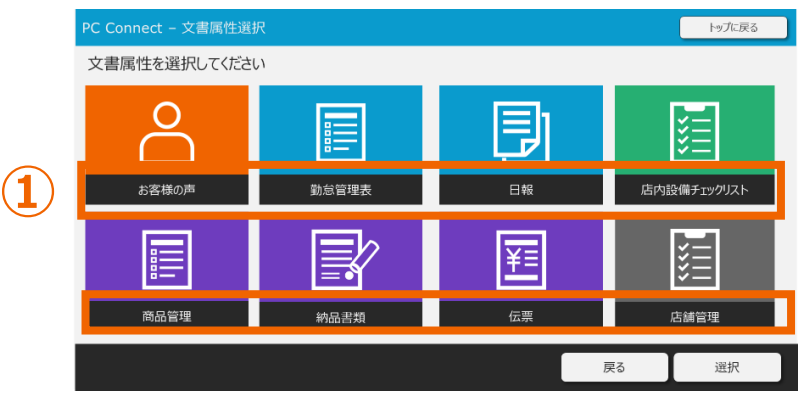

#### **② 項目**

**ファイル名をリネームする設定値の種類**

**③ 設定値**

**ファイル名をリネームする実際の設定項目**

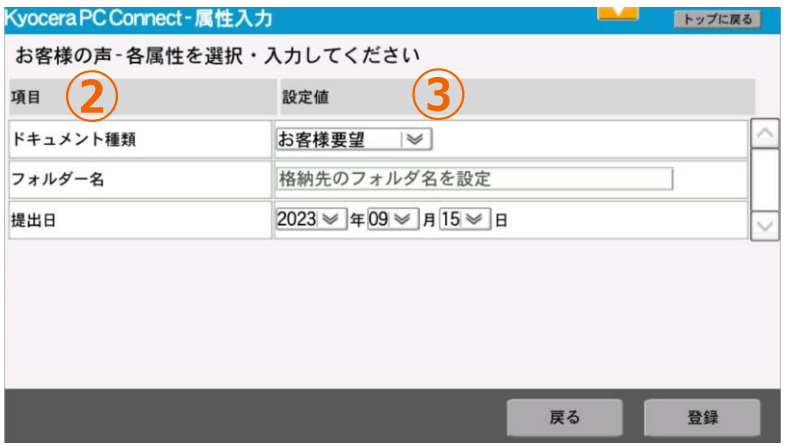

#### **・設定値タイプ**

#### **設定値を入力する際の入力内容及び方法のタイプ**

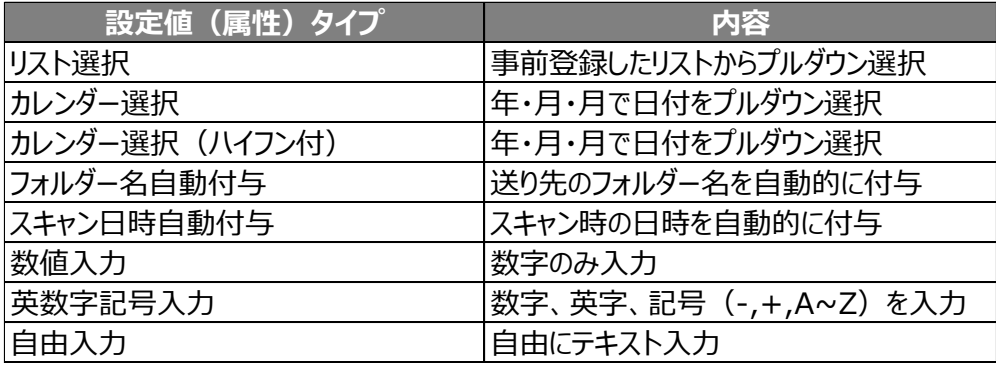

## <span id="page-3-0"></span>**2. 業種別文書ボタンテンプレート一覧**

#### **01\_宿泊業(ホテル・旅館向け)パネル**

#### **ボタンレイアウト**

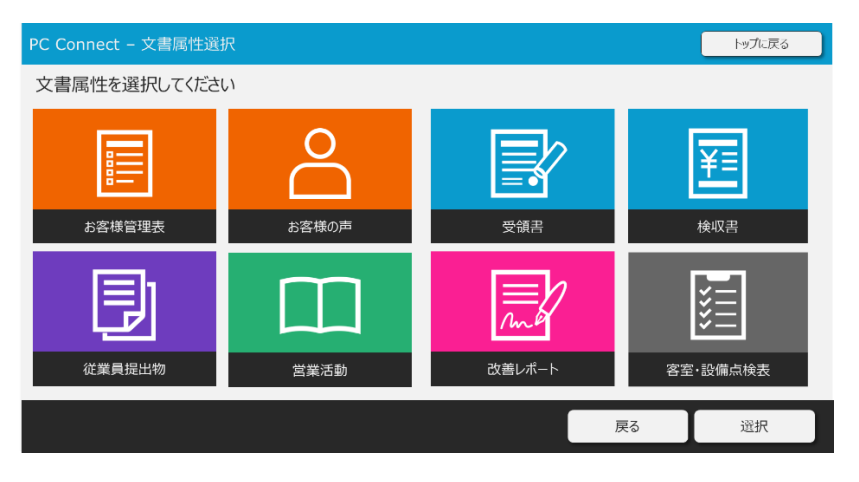

#### **文書ボタン・項目・設定値一覧**

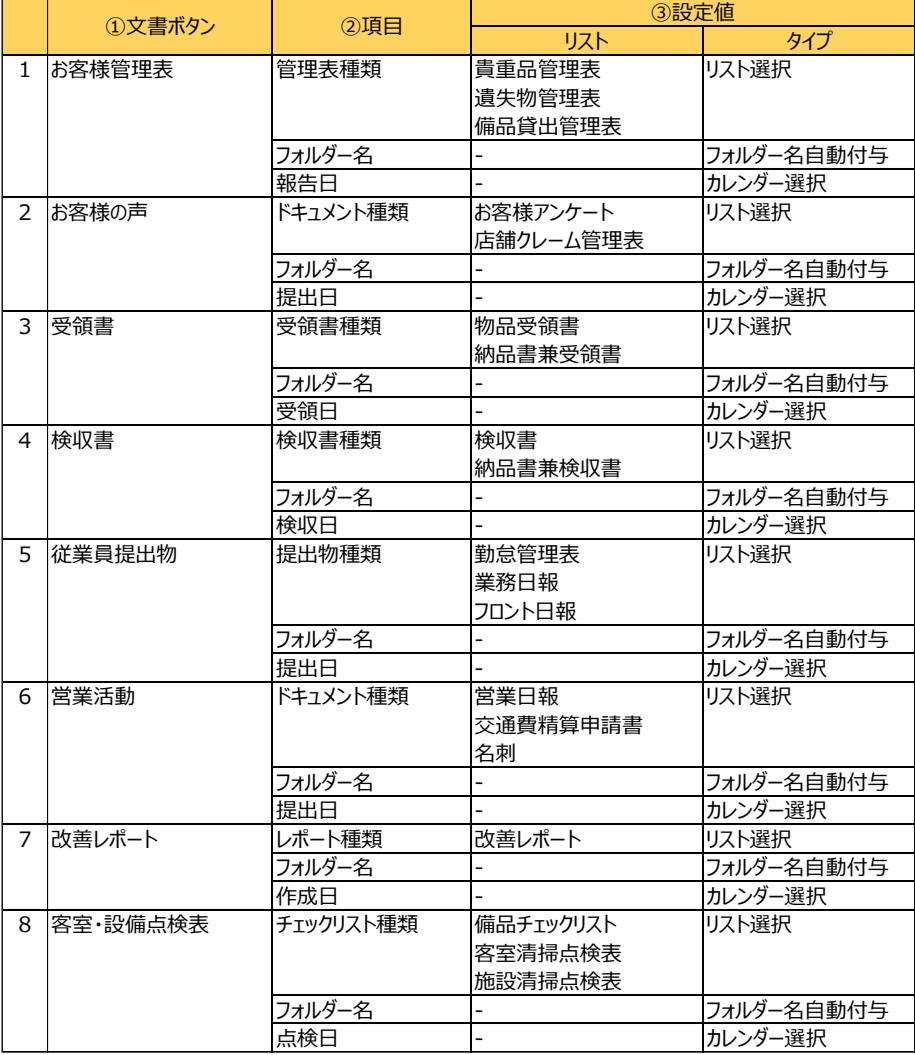

#### **02\_卸売小売業(スーパー・店舗向け)パネル**

**文書ボタンレイアウト**

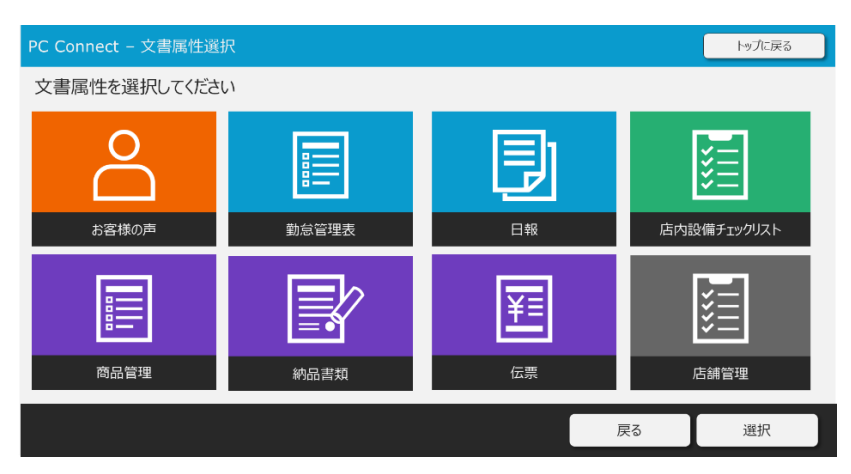

#### **文書ボタン・項目・設定値一覧**

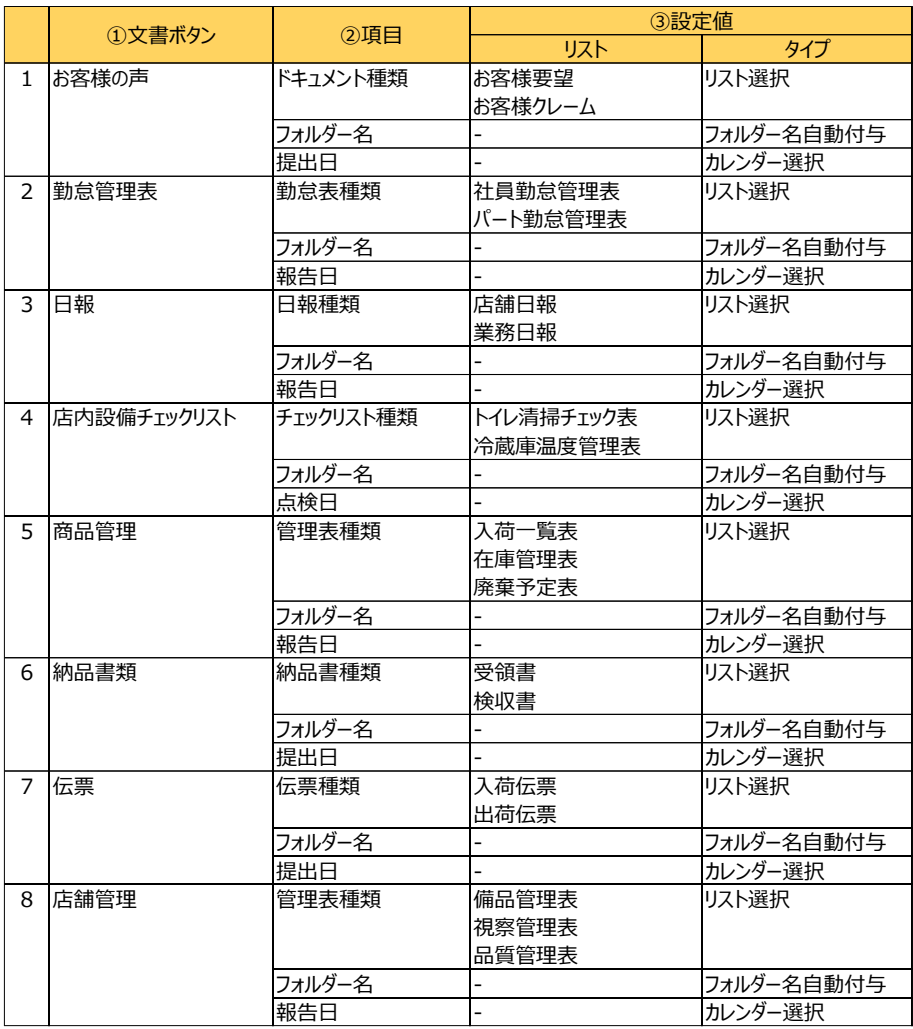

#### **03\_製造業(金属製造向け)パネル**

**ボタンレイアウト**

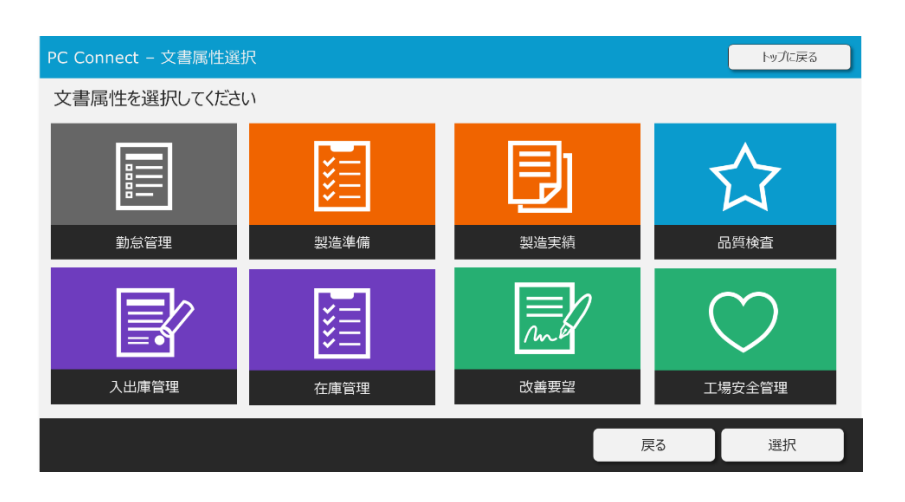

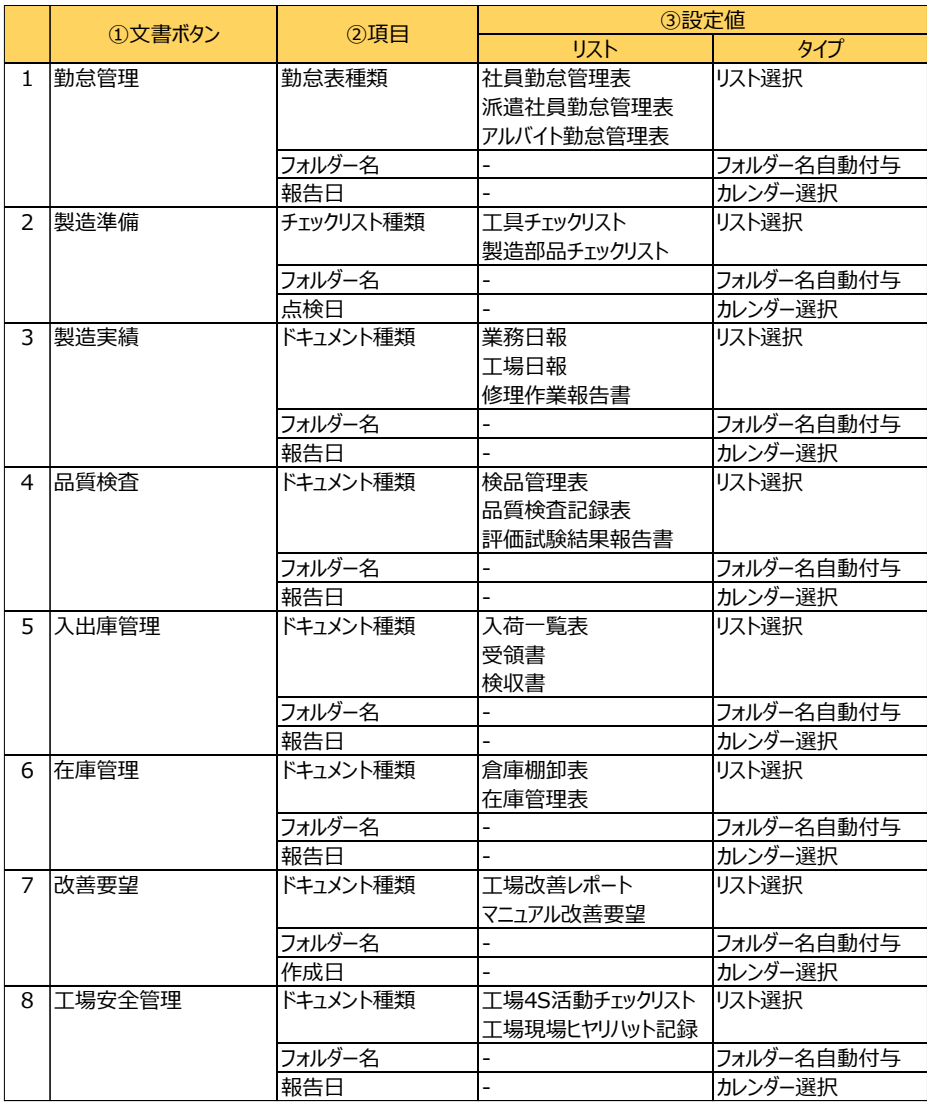

#### **04\_物流・運輸業(倉庫向け)パネル**

#### **ボタンレイアウト**

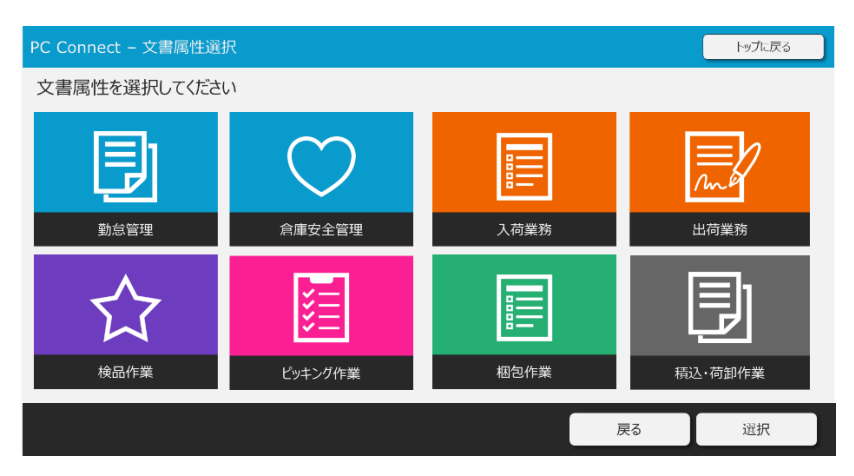

#### **リネーム項目・設定値リスト**

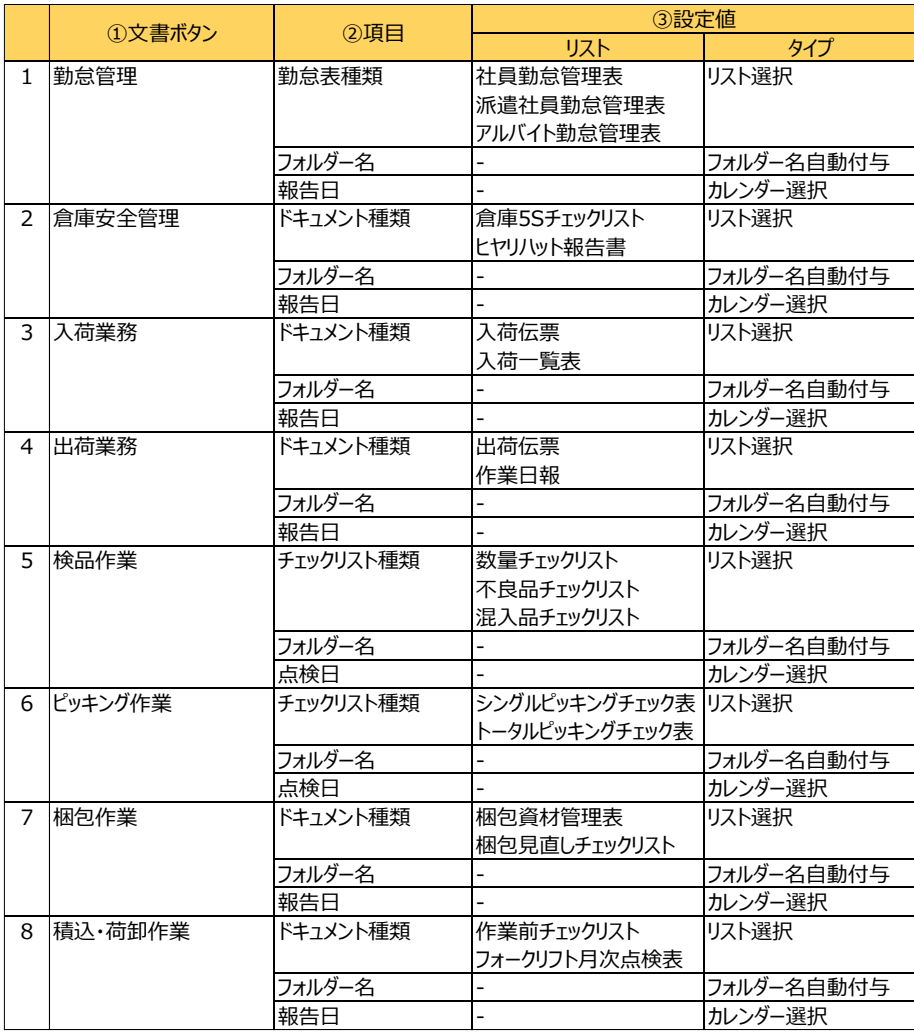

©2024 KYOCERA Document Solutions Japan Inc.

#### **05\_金融業(信金・信組系)パネル**

**ボタンレイアウト**

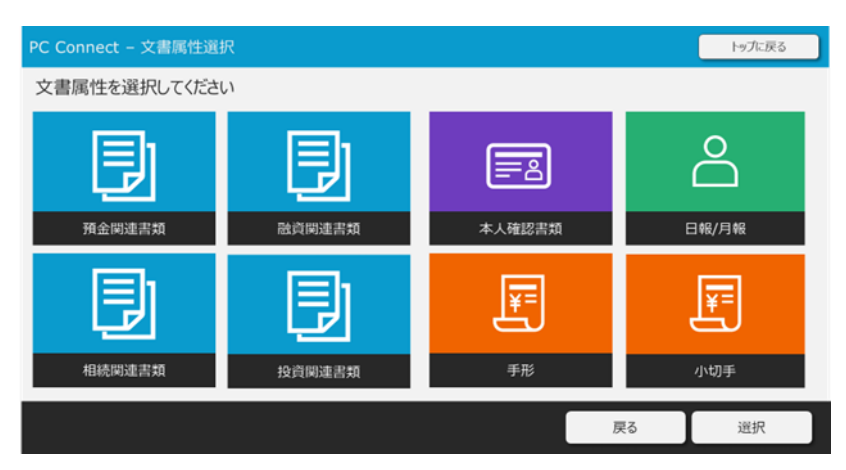

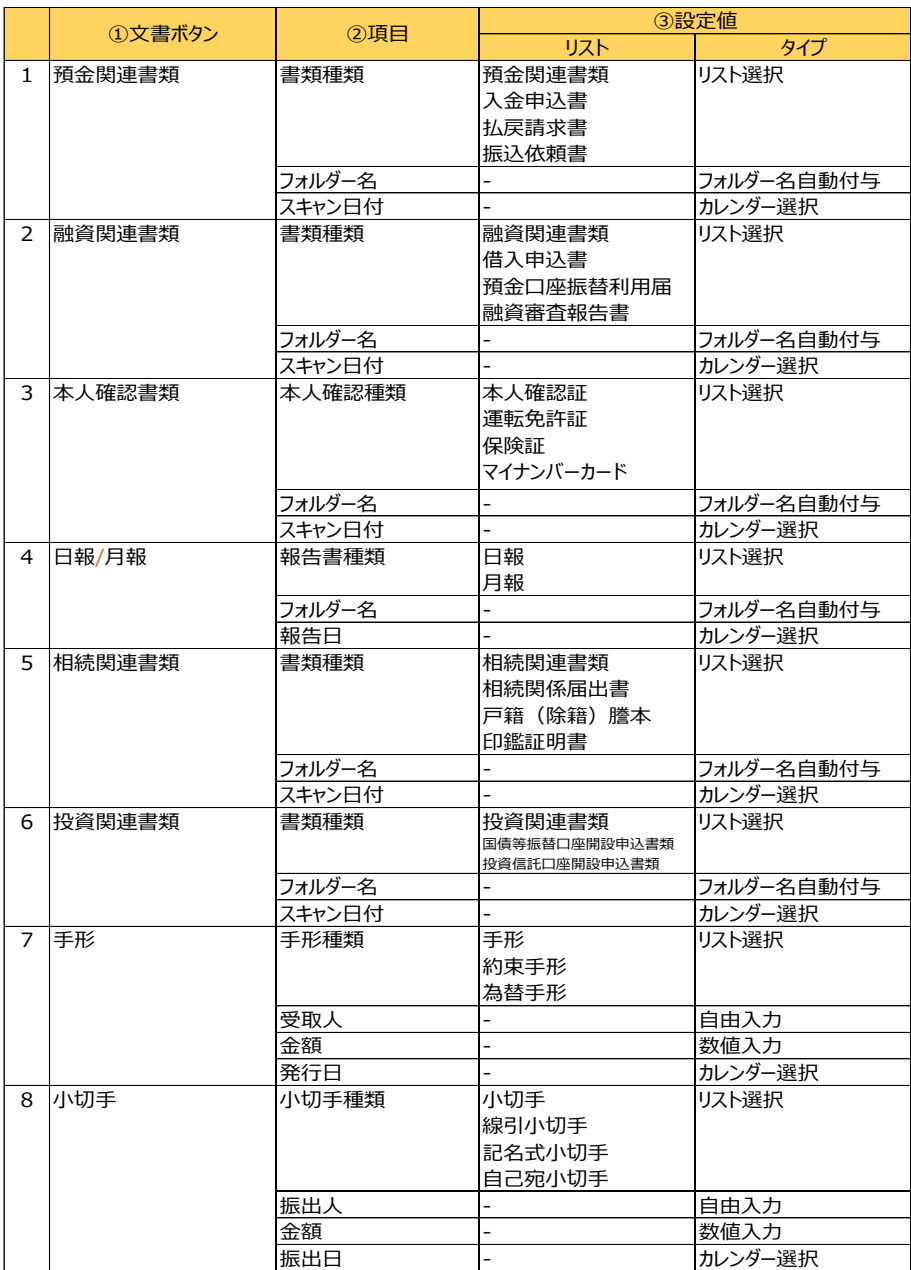

**ボタンレイアウト**

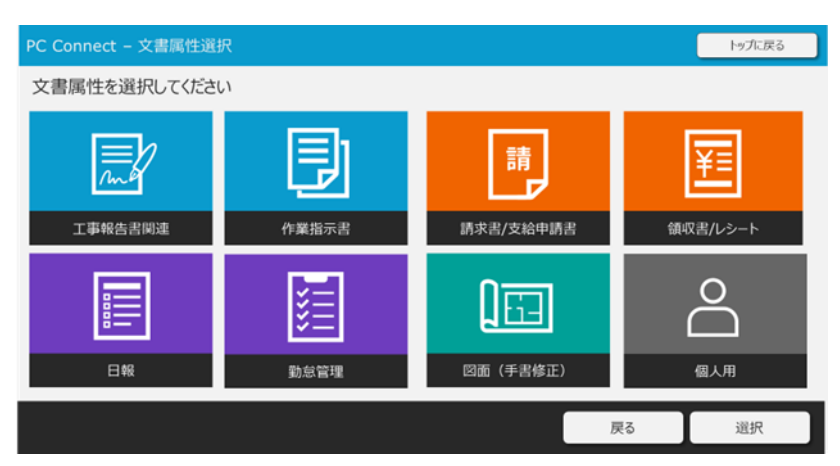

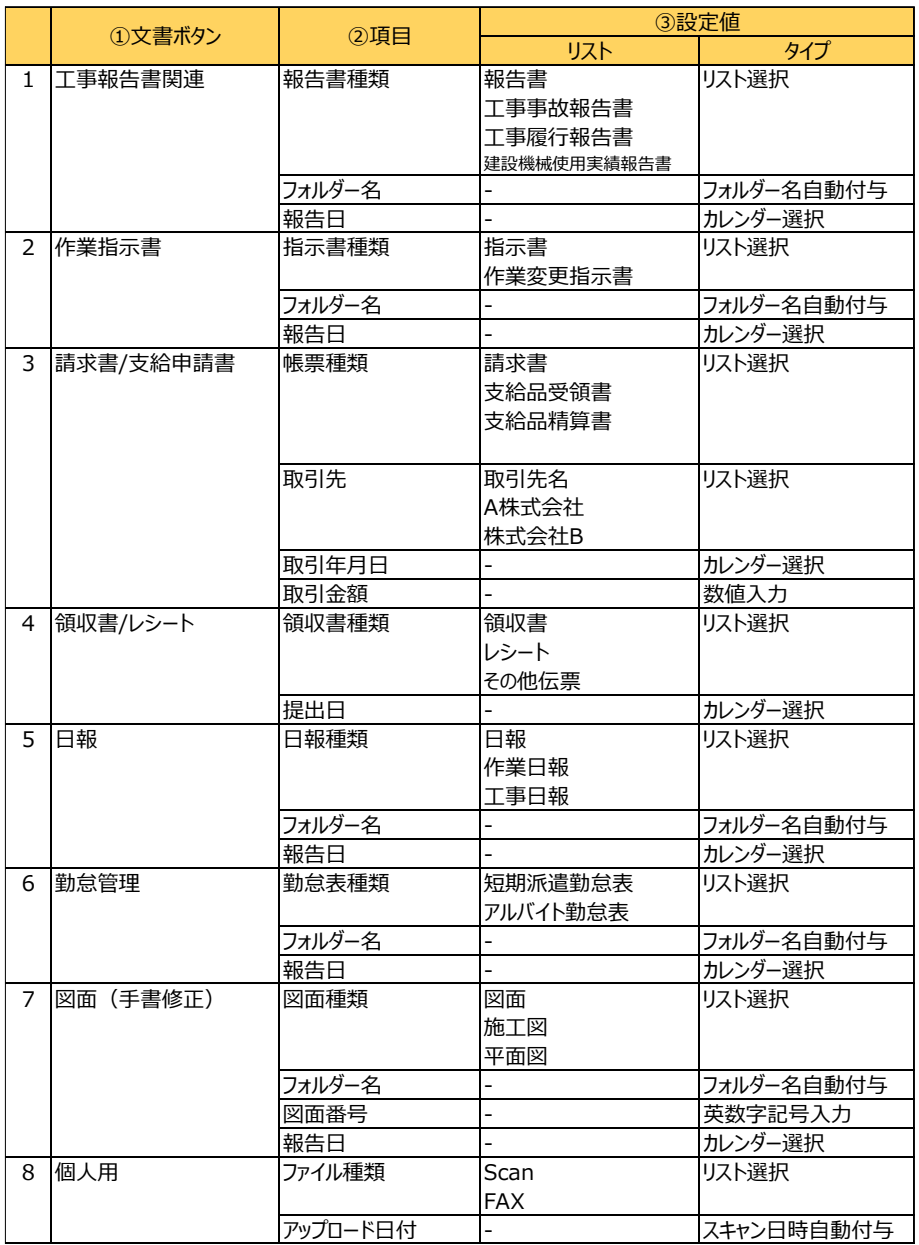

#### **07\_教育・学習支援業(学習塾系)パネル**

#### **ボタンレイアウト**

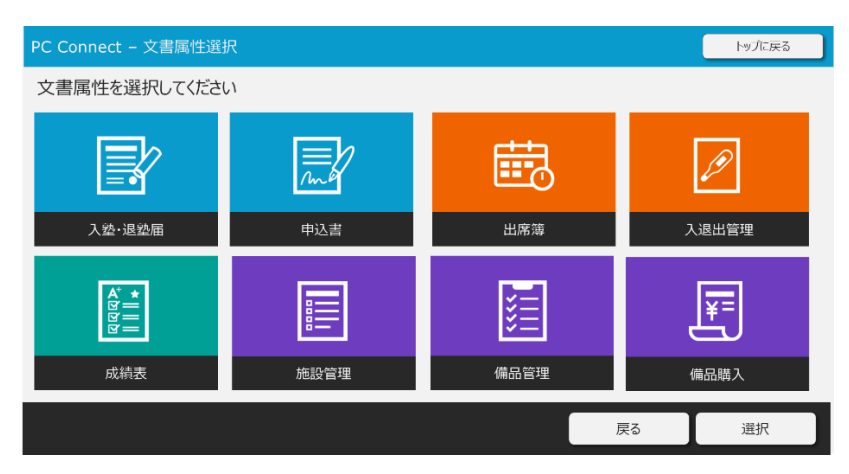

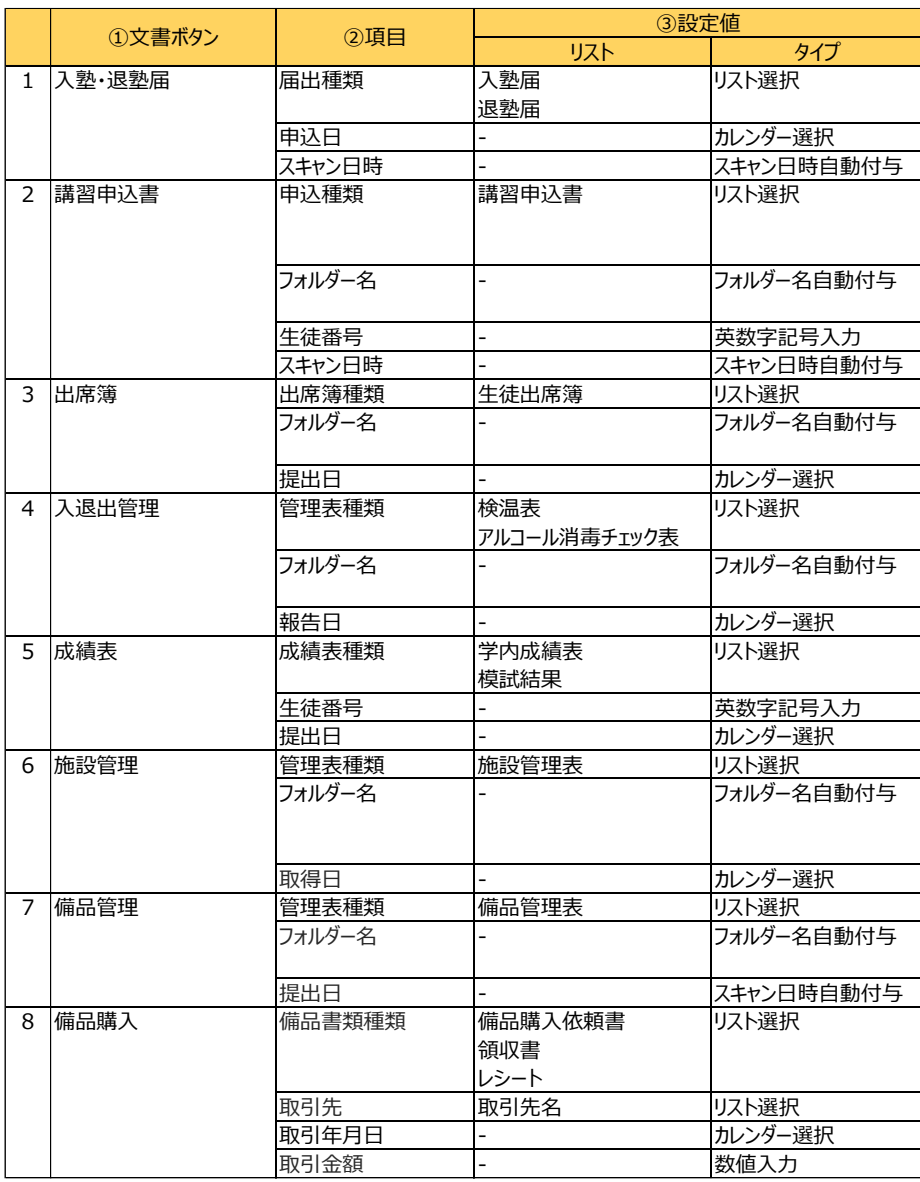

**ボタンレイアウト**

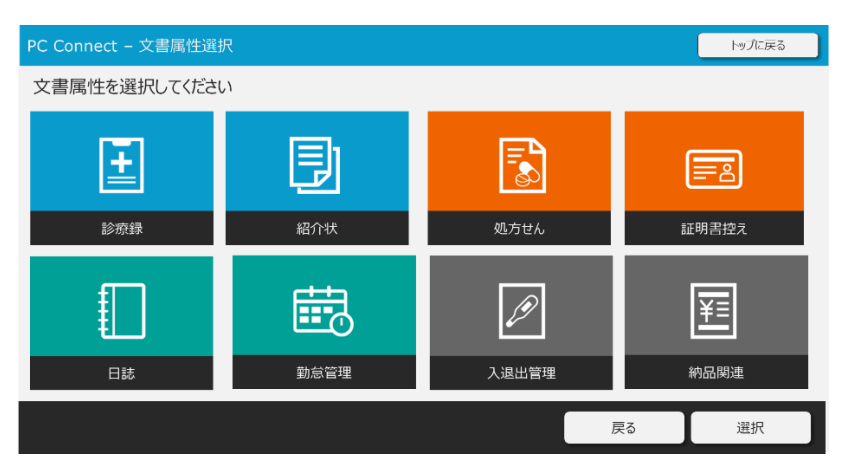

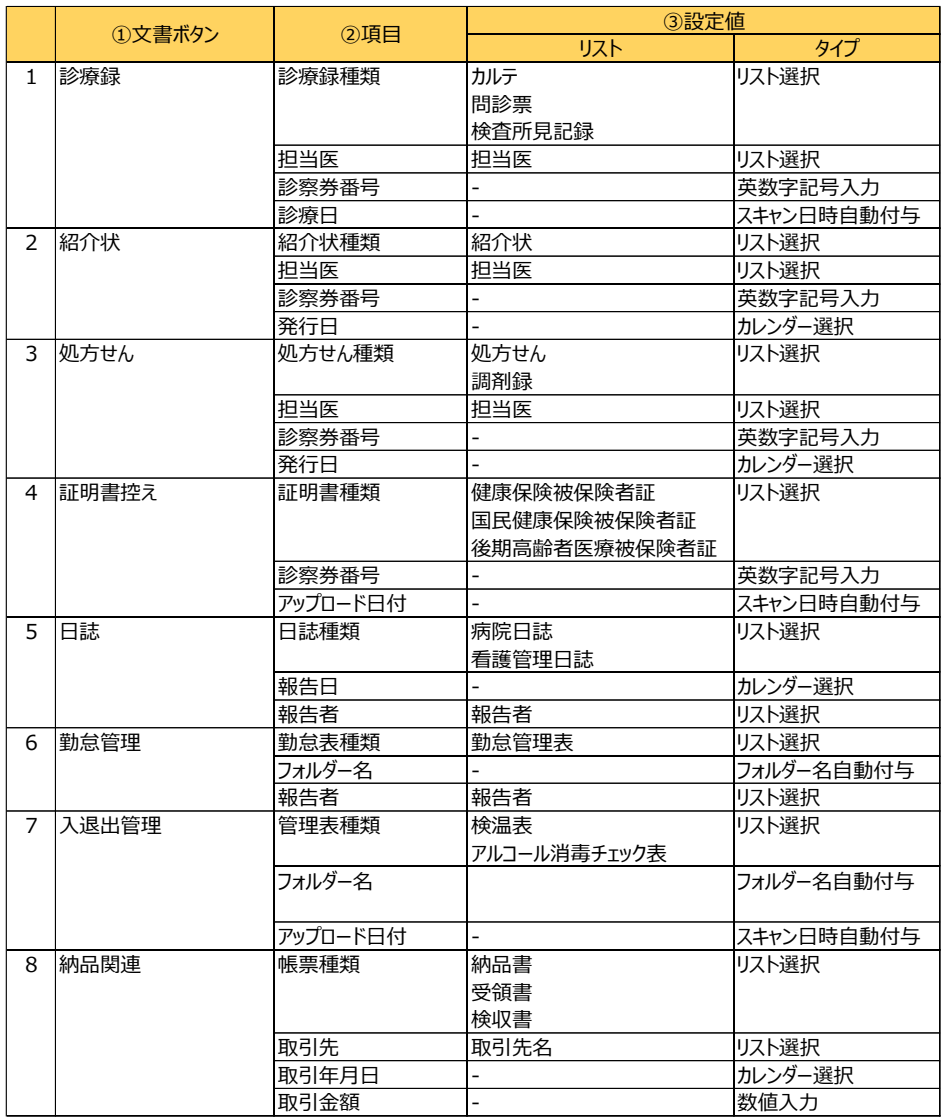

## <span id="page-11-0"></span>**3. 業種別文書ボタンテンプレートを複合機にインポートする**

ダウンロードしたテンプレートのデータを複合機にインポートする手順を説明します。 ※事前に HyPAS アプリケーション「Kyocera PC Connect」を複合機にインストールしておくことが必要です。

#### <span id="page-11-1"></span>**3-1 テンプレートインポート用 USB メモリーを作成する**

① テンプレートインポート用 USB メモリーの作成準備として以下を用意します。

#### **■用意するもの**

・作業用 PC ・USB メモリー

- ② 作業用 PC でホームページよりダウンロードしたファイル「PCConnect-Paneltemplate.zip」を開くとテンプレートの一覧が 表示されます。インポートしたいテンプレートのフォルダーを開いてください。
	- 名前 ■ 00 初期パネル 1 01\_宿泊業 (ホテル・旅館向け) パネル ■ 02 卸売小売業 (スーパー・店舗向け) パネル
	- 03 製造業 (金属製造向け) パネル
	- 04 物流·運輸業 (倉庫向け) パネル
- ③ インポートしたいテンプレートのフォルダー内にある「属性インポートデータ」のフォルダーを開いてください。

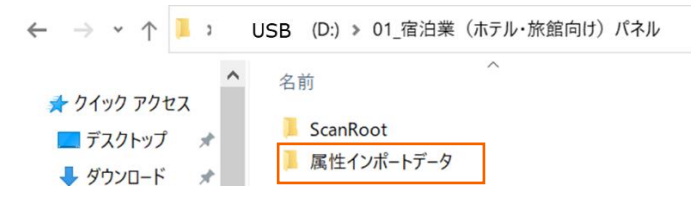

- ④ 「属性インポートデータ」のフォルダーを開くと表示される全ての CSV ファイルを USB にインポートします。
	- a attributeButtonInfo.csv
	- attributeChoiceInfo.csv
	- a attribute Info.csv
	- **Ea** scaninfo.csv
- ⑤ PC に USB メモリーを接続します。
- ⑥ 属性情報ファイル一式を USB メモリーの直下に格納します。

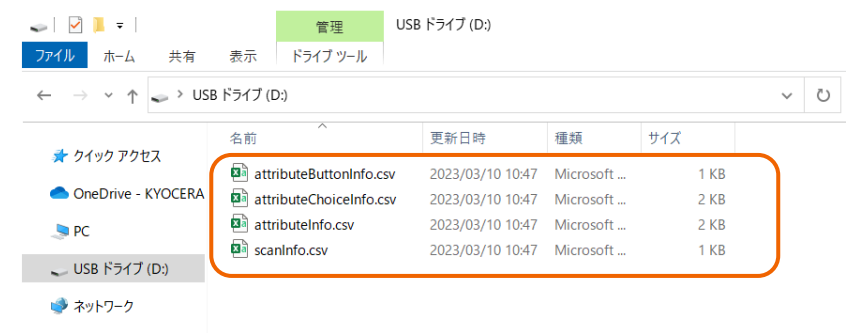

⑦ PC から USB メモリーを取り外します。

属性情報インポート用 USB メモリーの作成は以上で完了です。

<span id="page-12-0"></span>複合機にインポートされている HyPAS アプリケーション「Kyocera PC Connect」を立ち上げます。

① トップ画面左下の「設定」ボタンを押下します。

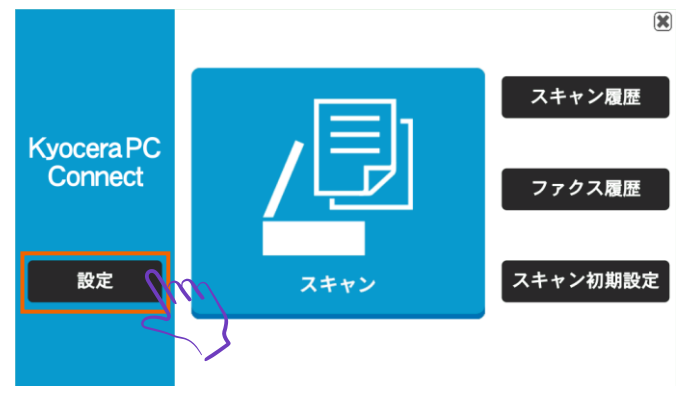

② 権限認証画面が表示されるので、複合機の管理者ユーザーの「ユーザー名」と「パスワード」を入力します。 **※機種別のデバイス管理者 ID とパスワードについては、複合機の保守担当者または本体マニュアルを参照**

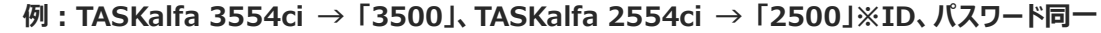

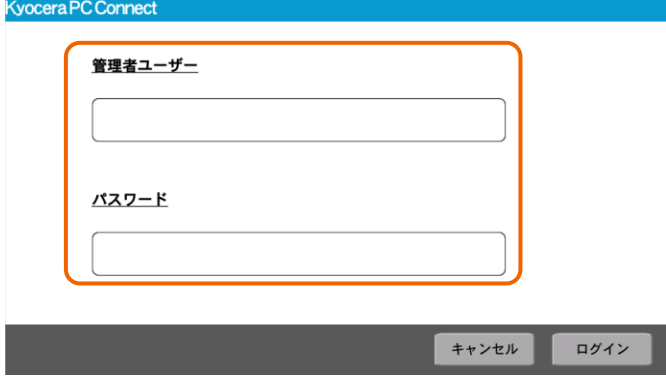

③ 「ログイン」ボタンを押下します。

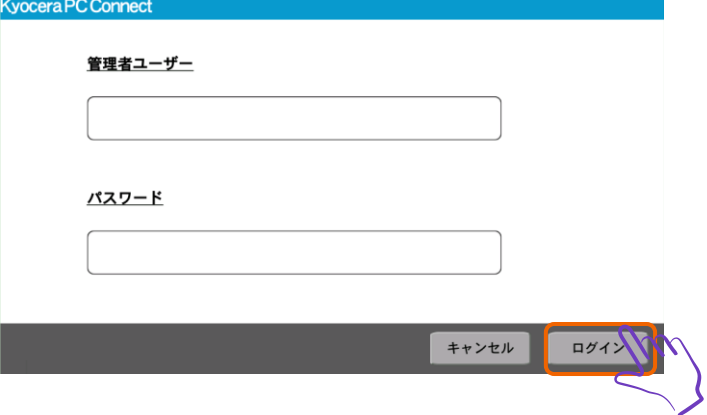

管理メニュー画面が表示されるので、①で用意した USB メモリーを複合機に接続します。

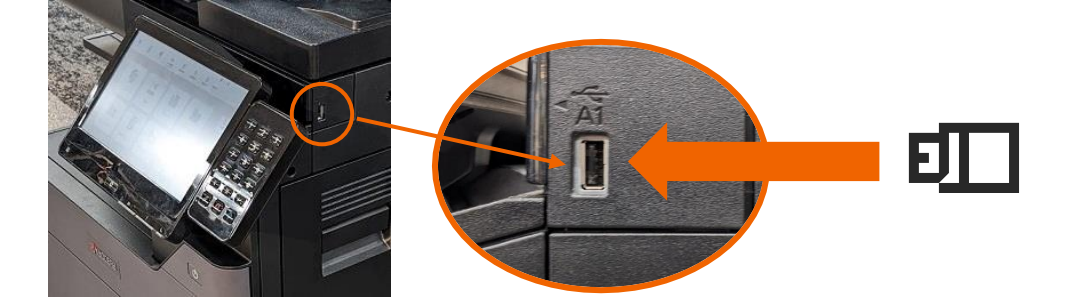

「属性インポート」ボタンを押下します。

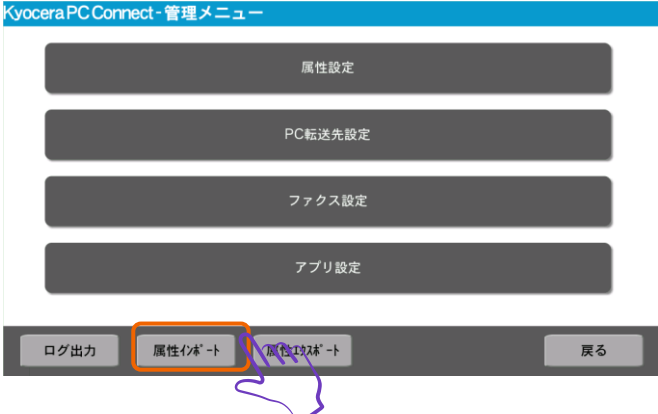

属性情報ファイルのインポートが正常完了したことを確認します。

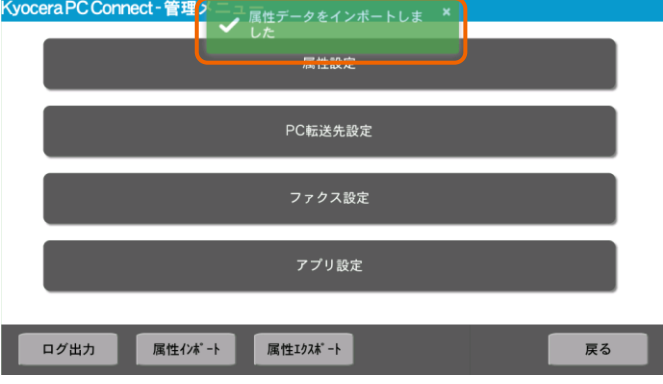

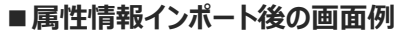

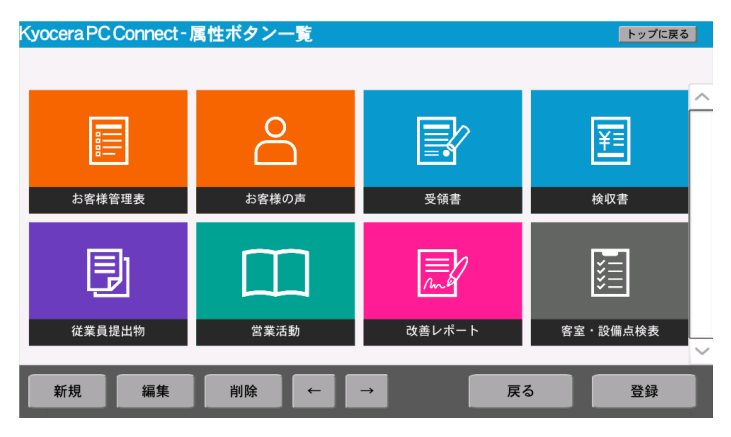

- ボタンの配置や属性が変更されていることを確認します。
- 複合機から USB メモリーを取り外します。 属性情報のまるごとインポート手順は以上で完了です。

## <span id="page-14-0"></span>**4. テンプレートをさらに変更したい場合、元に戻したい場合**

テンプレートをさらに変更したい場合、本マニュアル「3.業種別文書ボタンテンプレートを複合機にインポートする」の手順で希望する テンプレートのフォルダーに保存されている CSV ファイルを複合機にインポートすることで変更ができます。 また、元に戻したい初期画面に戻したい場合は、ダウンロードファイルの中にある「00\_初期パネル」のフォルダーに保存されている CSV ファイルを複合機にインポートすることで戻すことができます。

※ダウンロードファイル「PCConnect-Paneltemplate.zip」に含まれるテンプレートフォルダー

- 名前
- 00 初期パネル ■ 01\_宿泊業 (ホテル・旅館向け) パネル
- 1 02\_卸売小売業 (スーパー・店舗向け) パネル
- 03\_製造業 (金属製造向け) パネル
- 1 04 物流·運輸業 (倉庫向け) パネル